## CALCULATRICE À AFFICHAGE GRAPHIQUE

Note : Ce document est le fruit du travail d'André Deschênes lors de la session H04, avec quelques modifications apportées par Frédéric Gourdeau au fil des ans.

# **1. Présentation du design : TI-83 Plus, Ti-84 et Ti-nspire**

Note : nous nous limitons au clavier Ti-84 Plus de la Ti-nspire.

Pour débuter, passer en mode français : dans le menu APPS, choisir le programme Français (pour la Ti-nspire); pour les autres, il faut télécharger cette application.

Les touches 2nd et ALPHA servent à obtenir les fonctions écrites en jaune et en bleu sur chacune des touches du clavier. La combinaison des deux (2nd puis ALPHA verrouille le clavier en mode alphabétique vert tant qu'on n'a pas appuyé sur ALPHA ou sur certaines autres touches comme ENTER par exemple.

La première ligne comprend tous les boutons relatifs à l'étude d'une fonction à l'aide d'un graphique. La touche STAT et les quatre touches de la ligne suivante permettent d'atteindre des sous-menus.

La partie inférieure correspond, grosso modo, à une calculatrice scientifique normale, les opérations arithmétiques étant placées à droite. Attention, ne pas confondre l'opération soustraction à droite du clavier - et le signe moins (-) en bas sur une touche blanche.

Noter que la calculatrice peut évaluer la multiplication implicite. Ex. 2x ou  $(5+2)^{-2}$ .

#### *Pour sauver du temps*

- La combinaison des touches 2nd et (-) permet de réutiliser le résultat de la ligne précédente (ANS).
- De même la combinaison de 2nd et ENTER (ENTRY) réécrit la ou les lignes précédentes (il suffit de répéter l'opération), notamment pour apporter des corrections sans tout retaper.

La touche STO permet de placer une valeur numérique dans l'une ou l'autre des 26 mémoires identifiées par les 26 lettres de l'alphabet. Pour rappeler une valeur contenue dans l'une des mémoires, on n'a qu'à écrire la lettre qui l'identifie.

Enfin, la touche MODE est l'une des plus importantes car elle précise un certain nombre de paramètres qui gèrent l'écran et la présentation des données. Un endroit où regarder quand la calculatrice semble se comporter bizarrement.

Certaines touches donnent accès à des menus et sous-menus.

### MATH:

Sous-menu **MATH** pour les fractions, les racines carrées ou autres, les dérivées et intégrales numériques, les minima ou maxima d'expressions. Sous-menu **NUM** pour les arrondissements, minima ou maxima entre 2 valeurs, PPCM et PGCD. Sous-menu **CPX** pour le traitement des nombres complexes

Sous-menu **PRB** pour les probabilités.

 $\overline{\text{TEST}}$  (sous 2<sup>nd</sup> MATH)

 Sous-menu **TEST** : =,≠,>,≥,<,≤ Sous-menu **LOGIC** : and, or, xor, not

: ANGLE

Traitement des unités d'angles

PRGM :

Pour la programmation ou l'exécution de programmes

#### DRAW :

Sous-menu **DRAW** : dessins de figures prédéfinies comme lignes, cercles, fonctions, tangentes, hachurage

Sous-menu **POINTS** : dessins par points ou par pixels

Sous-menu **STO** : pour sauvegarder ou rappeler les paramètres de graphiques ou d'images.

#### $STAT$ :

Traitement statistique

#### <u>LIST :</u>

 Sous-menu **NAMES** pour obtenir ou utiliser les noms des listes. Sous-menu **OPS** : opérations sur les listes. Sous-menu **MATH** : opérations sur les éléments des listes.

## **2. Quelques avantages et désavantages de l'utilisation en classe de la calculatrice à affichage graphique**

## Avantages :

- a. Meilleure compréhension notamment par les tables de valeurs et les graphiques presque instantanés. (cf écran partagé, limites)
- b. Meilleure vérification du travail déjà effectué.
- c. Soutien au travail personnel à cause de l'interactivité.
- d. Nouveaux problèmes qu'il était impossible de présenter auparavant. (cf systèmes à plusieurs variables, produit de matrices, divers types de régression, etc.)
- e. Les élèves développent de nouvelles habiletés mathématiques (approximation, choix des fenêtres, programmation)
- f. Augmentation de la motivation; les élèves peuvent faire les choses euxmêmes; c'est technologique, etc.
- g. L'utilisation suscite des questions nouvelles chez les élèves.

## 2.1 Désavantages

- 1. Perte de temps durant les tests
- 2. Distraction en classe par les jeux par exemple
- 3. Certains croient à la solution magique
- 4. D'autres pensent qu'ils sont désavantagés parce qu'ils sont peu « technologiques »
- 5. Difficultés organisationnelles ou matérielles : écrans de visualisation, ceux qui n'ont pas leur calculatrice, ceux qui l'ont oubliée, prêts ou vols de calculatrices, piles faibles, etc.
- 6. Difficultés dans la confection des examens

## 2.2 Calculatrice vs ordinateurs

On peut généralement faire davantage avec un ordinateur, notamment avec plusieurs logiciels en utilisation libre ainsi qu'avec des logiciels commerciaux comme Cabri, Excel, Maple ou Mathematica. De plus, les graphiques sont plus précis.

Mais, dans une classe du secondaire, il n'est pas facile d'avoir des ordinateurs accessibles en tout temps pour tout le monde (sauf dans certains endroits qui seront de plus en plus nombreux avec le temps). La calculatrice est très pratique, chaque élève peut avoir la sienne. Il peut la transporter avec lui, l'utiliser dans l'autobus, à la salle de récréation, etc. Elle a été construite précisément pour l'enseignement. L'élève a une rétroaction immédiate à ce qu'il fait… comme avec un ordinateur. De plus, le calcul algébrique est maintenant disponible sur la Tinspire, ce qui pourrait avoir un impact important dans les années à venir.

# **3. Les listes : une structure hybride**

## *a. Ressemblances et différences avec les ensembles*

Notation semblable :  $\{2, 3, 5\}$ On peut les définir en compréhension dans certains cas : seq( $x^2$ ,x,1,5)

Mais

Un même nombre peut être utilisé plus d'une fois dans une liste. L'ordre des éléments est important :  $L_1(3)$ 

Une liste ne peut contenir une autre liste comme élément. Il n'existe pas d'intersection et la concaténation de listes est différente de la réunion d'ensembles.

Le produit de listes de fonctionne pas du tout comme le produit cartésien d'ensembles.

#### *b. Ressemblances et différences avec les vecteurs*

Les listes se présentent comme des vecteurs algébriques même si la notation est différente. L'ordre des composantes est important. On peut donc accéder à un élément spécifique d'une liste. L'addition de deux listes de même dimension fonctionne comme l'addition de vecteurs. La multiplication d'un nombre par une liste est identique à la multiplication d'un scalaire par un vecteur.

Mais

Le produit de listes est complètement différent du produit scalaire et du produit vectoriel.

La division d'un vecteur par un vecteur n'existe pas mais la division d'une liste par une liste existe dans plusieurs cas.

#### c. *Caractéristiques propres aux listes*

Le produit de deux listes de même dimension donne une liste de même dimension dont les éléments sont le produit des éléments correspondants des deux listes multipliées.  $\{2, 4\}$   $\{5, 4\}$  =  $\{10, 16\}$ 

Il en est de même pour la division mais il y a évidemment une erreur si l'un des éléments de la liste qui divise est 0.

L'addition avec un nombre existe :  $3 + \{1, 5\} = \{4, 8\}$ . Il en est de même pour la division.

Les listes peuvent être créées à partir de l'écran principal, de certains autres écrans, d'un programme. Elles peuvent être modifiées en plus à partir de l'écran d'édition des listes, dans le menu STAT, sous EDITE.

## **4. Les fonctions : au-delà des zéros et des sommets.**

La fenêtre d'affichage compte 95 pixels de large par 63 pixels de haut. Les valeurs de l'abscisse sont donc les 95 valeurs comprises entre un point minimum (le Xmin de la fenêtre dans le mode normal) et une valeur maximale (le Xmax), également espacées. Il est parfois utile d'en tenir compte. En particulier, le graphe d'une fonction est déterminé à partir de ces 95 valeurs, et pas une de plus!

Lorsque l'on demande des points particuliers ou remarquables (racine, point de rencontre de deux droites), ceux-ci ne sont pas calculés algébriquement ou analytiquement (i.e. par réduction ou avec des formules exactes) mais ils sont estimés avec une plus ou moins grande précision à partir de procédés itératifs. (Vous pouvez penser à la recherche des zéros d'une fonction avec la méthode de Newton.)

La touche MODE offre des paramètres permettant de faire une étude plus visuelle des fonctions.

Le partage de l'écran montre le graphique et la table des valeurs, le graphique et l'écran principal ou encore le graphique et l'écran d'édition des fonctions. Ces options aident la compréhension.

La table de valeurs est l'un des éléments les plus importants pour la compréhension des fonctions. Pour plusieurs élèves, le concept même de fonction est très nébuleux. Ils n'ont pas compris qu'il y a deux nombres qui varient et que l'un dépend de l'autre. En voyant non seulement des points mais aussi des nombres qui défilent, certains font le lien.

Il est utile de distinguer ici les rôles de TRACE qui suit les points sur le graphique et qui se limite à ceux dont les valeurs ont été calculées (pas de lissage), et de GRAPH. L'utilisation de l'écran en mode partagé est particulièrement utile avec TRACE. Un exemple :

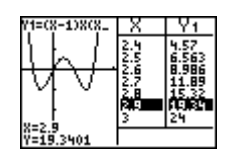

Quelques façons d'utiliser la calculatrice pour faire comprendre le rôle des paramètres dans l'étude des fonctions.

1- Attribuer les valeurs aux paramètres un à un.

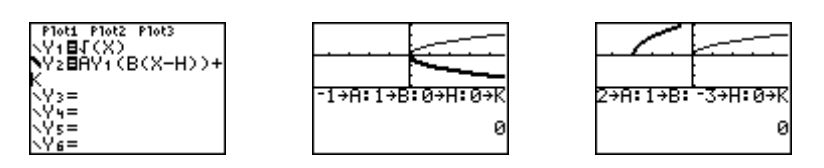

2- Utilisation des listes

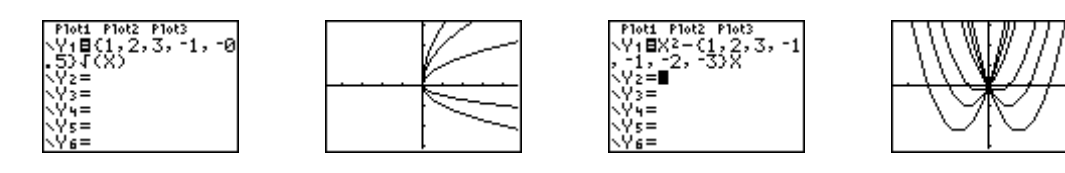

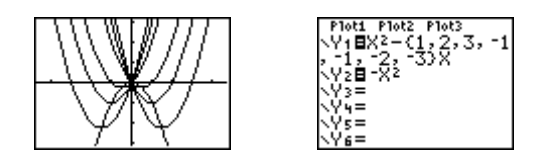

Il y a différents types de tracés et il est important de bien les maîtriser et d'utiliser le bon type selon la situation. Ainsi, si on veut représenter une fonction discontinue, il faut faire attention à ne pas l'afficher n'importe comment. Par exemple, la fonction du « plus grand entier inférieur ou égal à ».

Pour éliminer les lignes erronées, on utilise l'option **Dot** du menu MODE, que l'on peut aussi activer directement dans la fenêtre Y=. Par exemple, pour la fonction y  $= 1/(x-1)$ , on a les deux graphes suivants selon que l'on a le tracé avec ligne ou par points.

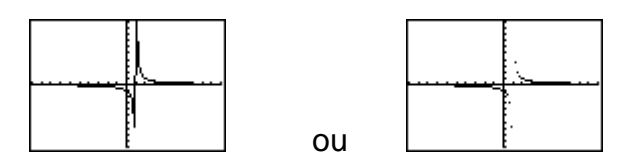

Noter que l'on peut utiliser les tables de valeurs pour faire « voir » les discontinuités.

Les sommes, produits et compositions de fonctions se font directement en utilisant les noms de fonctions qu'on atteint par la touche

#### 4.1 Trouver les zéros – le menu ZOOM

Afin de nous donner un exemple précis, considérons l'affichage de l'ellipse d'équation  $x^2/4 + y^2/8 = 10$ . On résout tout d'abord pour trouver deux fonctions, soit

On trace ensuite ces deux fonctions. Si on utilise la fonction TRACE alors le curseur se déplace sur la courbe et les valeurs affichées sont celles de la fonction, alors qu'avec la fonction GRAPHE, on obtient un curseur qui se déplace sur les pixels de l'écran, que ceux-ci soient sur la courbe ou pas.

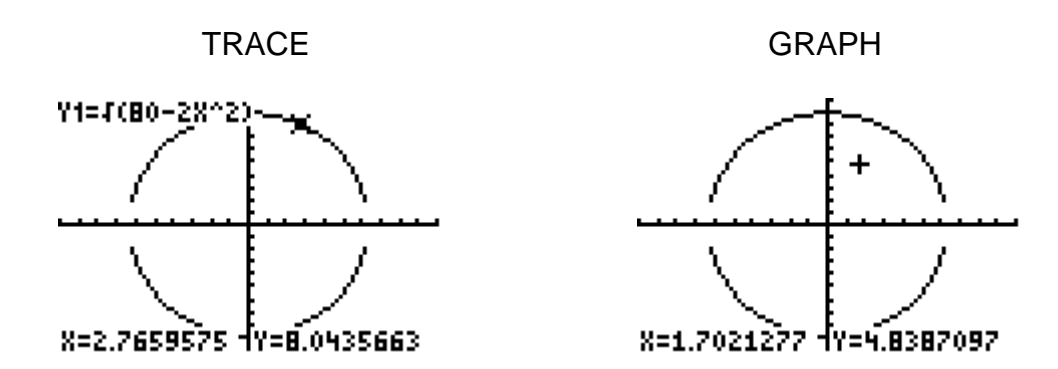

Pour rechercher les zéros de la fonction Y1, on peut utiliser plusieurs méthodes. Commençons par le menu ZOOM. On a les commandes suivantes.

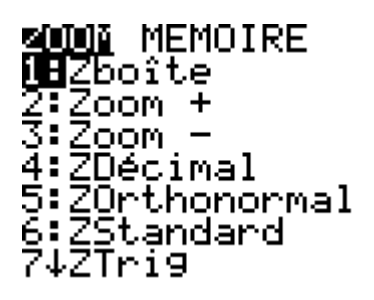

La commande Zboîte permet de choisir la partie de la fenêtre que l'on veut agrandir. On peut ainsi afficher la région proche d'un zéro. En voici un exemple. On sélectionne un rectangle en positionnant les deux coins du rectangle : on déplace le curseur à l'aide des flèches, et on sélectionne les coins en appuyant sur ENTER. Sur la figure de gauche, on a la sélection, puis le résultat à droite.

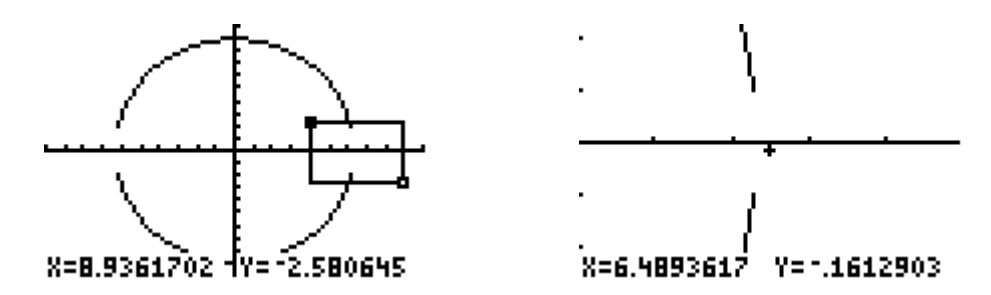

En passant alors en mode trace, on peut trouver une première valeur de X pour laquelle Y1 est petit. On peut faire Zboîte à nouveau à quelques reprises et obtenir une bonne précision. On obtient par exemple que pour X=6.3242269, Y1= 0.09114535…

Il est à noter qu'un mode d'affichage des fonctions par points est sans doute plus approprié puisque cela nous montre mieux ce qui est effectivement calculé. On voit clairement qu'ici il y a très peu de points effectivement calculés dans la fenêtre d'affichage.

La fonction Zorthonormal permet de s'assurer que les axes ont la même échelle. Ici, cela donne un tracé qui est de plus en plus vertical, au fur et à mesure que l'on agrandit l'échelle et donc que l'on réduit la partie du graphe observée.

Afin de conserver cette caractéristique, il est désirable de ne pas utiliser Zboîte. On peut alors recourir au Zoom + qui permet d'agrandir (effet de loupe) selon des paramètres que l'on peut modifier. Pour ce faire, dans ZOOM, choisir MÉMOIRE puis 4 : DéfFacteurs. Les deux paramètres (pour X et Y) ont la valeur 4 par défaut, ce qui est souvent trop élevé. Il est important de les garder égaux si on veut préserver la même échelle en X et en Y. Travaillons avec des valeurs de 2, et revenons à la fenêtre standard à l'aide de Zstandard. En faisant Zorthonormal puis Zoom  $+$  près du zéro, et en passant en mode TRACE, on a ce qui suit.

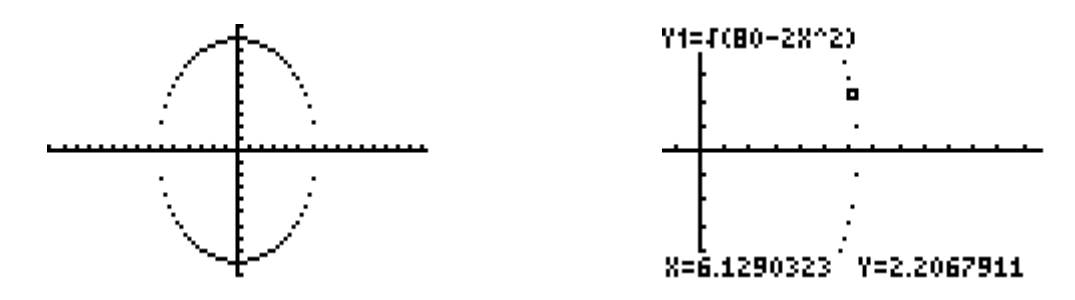

On peut explorer plus avant les possibilités de ce mode de fonctionnement, l'utiliser pour localiser des zéros, etc.

#### **Autres fonctions du menu ZOOM**

- ZDécimal donne une fenêtre de -4.7 à 4.7, par pas de 0.1, pour l'axe des X, et de -3.1 à 3.1 par pas de 0.1 pour l'axe des Y.
- ZEntier donne des pixels qui varient de 1. On centre la fenêtre sur le curseur.

#### **ZOOM MÉMOIRE**

Lorsque l'on accède au sous-menu MÉMOIRE, on peut retourner à l'affichage précédent, sauvegarder les dimensions d'une fenêtre et les rappeler, ou ajuster les paramètres du Zoom.

## 4.2 Trouver les zéros d'une fonction à l'aide d'une table

Dans la section précédente, nous avons décrit deux méthodes pour trouver les zéros d'une fonction, les deux reposant sur une approximation à l'aide d'un graphique. On peut aussi travailler avec les tables, autant en mode dual  $G-T$ qu'en mode normal.

Pour le mode G-T, on peut suivre les valeurs sur le graphe et sur le tableau, ce qui permet de bien voir la variation de la valeur de Y1 et son lien avec le tableau de valeurs. Faisant un ZStandard puis utilisant TRACE, on a

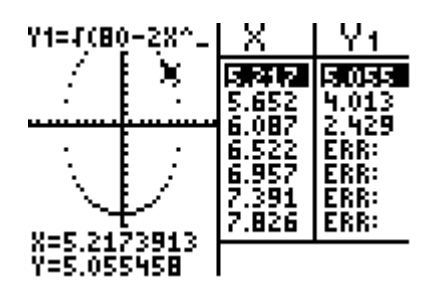

Ici, on voit que le zéro sera obtenu entre 6.087 et 6.522. On redimensionne la fenêtre avec ces valeurs ou on fait Zboîte, puis TRACE, et on obtient ainsi des valeurs de plus en plus proches. Ci-dessous, après deux applications de Zboîte.

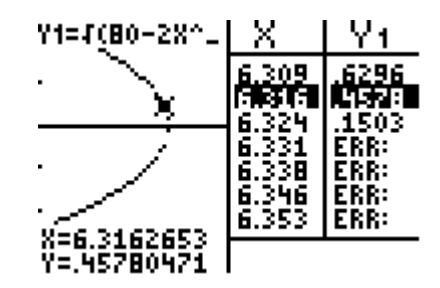

On voit que le zéro est entre 6.324 et 6.331.

Évidemment, l'utilisation d'une table peut aussi suffire. Quittant le mode G-T, on utilise table et on définit la table de telle sorte que le pas soit petit et le début proche du zéro recherché. Dans TBLSET, on peut établir le début de la table et le pas. Prenant 6.324 et 0.0005, on obtient

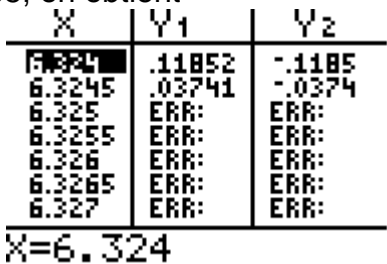

## 4.3 Le menu CALC

Le menu CALC permet de trouver les zéros d'une fonction. On spécifie sur le graphe un intervalle. L'utilisation est simple et utile mais ne permet pas aux élèves de voir ce qui se passe. On peut aussi évaluer une intégrale, calculer la valeur de la dérivée en un point et obtenir les coordonnées du point d'intersection de deux fonctions tracées sur un même graphe.

## 4.4 Retour sur l'affichage : pixels

La fenêtre d'affichage compte 95 pixels de large par 63 pixels de haut. Les valeurs de l'abscisse sont donc les 95 valeurs comprises entre un point minimum (le Xmin de la fenêtre dans le mode normal) et une valeur maximale (le Xmax), également espacées. Il est parfois utile d'en tenir compte. En particulier, le graphe d'une fonction est déterminé à partir de ces 95 valeurs, et pas une de plus!

Pour bien afficher l'ellipse demandée, avec des axes ayant la même échelle, on doit d'abord calculer les zéros de Y1. On peut les obtenir approximativement avec les méthodes expliquées plus haut, ou encore résoudre pour obtenir plus ou moins la racine carrée de 40, soit -6.32455532, et 6.32455532. On veut donc un pixel sur chacune de ces valeurs. Si on veut être très précis, et comme on connaît la forme de l'ellipse, on peut allouer 31 pixels pour cet intervalle (c'est notre choix – on peut varier), ce qui donne un pas de 0.4216370213. On fait alors 47 pas à gauche de zéro, soit un Xmin de -19.81694, et par symétrie dans ce cas un Xmax de 19.81694. Un Zorthonormal permet alors d'obtenir une bonne échelle pour Y.

Note : on peut calculer à l'écran et stocker les valeurs dans des variables A, B, C que l'on utilise ensuite pour définir les dimensions de la fenêtre d'affichage.

### **Exercices**

- 1- Soit l'inéquation suivante :  $9x^2 + 25y^2 + 54x 100y 3419 \le 0$ 
	- a. Trouver les points où on a l'égalité.
	- b. Représenter graphiquement les points vérifiant cette inégalité : on utilise Ombre dans le menu DRAW.

Soit le cercle  $x^2 + y^2 - 6x - 100 = 0$ . Faire afficher ce cercle sur la calculatrice à affichage graphique en s'assurant que le cercle est bien circulaire, qu'il est le plus continu possible et qu'il couvre une bonne partie de l'écran.

# **5. Programmation linéaire**

Les systèmes d'inéquations se résolvent directement, si l'on peut isoler facilement la variable dépendante. L'indicateur précédant le nom de la fonction dans l'écran d'édition des fonctions est une première façon de faire les choses. Par exemple pour résoudre le système  $3x - y \le 2$  et  $x + 2y \le 4$ , on peut tracer les fonctions Y1 et Y2 définies par :

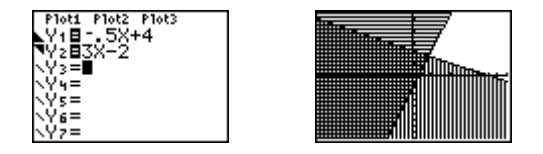

Noter la forme à gauche de Y1 et Y2, qui indique ce qui est hachuré.

L'option SHADE du menu DRAW permet aussi d'afficher le résultat. Cette option est toutefois moins intéressante et surtout elle sert moins bien l'intention pédagogique : on désire que le jeune comprenne comment on représente les symboles  $\kappa$  <  $\delta$  et  $\kappa$  >  $\delta$ .

Il y a un problème quand il y a de très nombreuses inéquations. Par exemple :

Le graphique donne :

Une solution un peu délicate est possible en inversant le coté hachuré dans chacune des inéquations. C'est alors la partie blanche qui devient la solution.

Une fois la fenêtre réduite, on peut avoir une meilleure vue et trouver les intersections des droites à l'aide de l'option **Intersect** du menu CALC

Un exemple de problème d'optimisation. Une usine fabrique des chaises en érable et en chêne. Chaque chaise en érable rapporte 150 \$ et une en chêne 100 \$. Durant une semaine on peut fabriquer au plus 90 chaises. On doit absolument fabriquer au moins 10 chaises en érable. À cause de contraintes dues à l'approvisionnement, on doit fabriquer au plus deux fois plus de chaises en érable qu'en chêne. Quel est le profit maximal que l'usine peut réaliser par semaine.

Soit x le nombre de chaises en chêne et y le nombre de chaises en érable. Les contraintes sont  $x + y \le 90$ ,  $y \ge 10$  et  $y \le 2x$  et la fonction objectif est P = 100x + 150y.

L'écran divisé horizontalement permet de résoudre de façon intelligente, en calculant d'abord un point d'intersection et ensuite la valeur de P.

# **6. Les dessins (DRAW), un concept différent**

Les options du menu DRAW et de ses sous-menus utilisent l'écran de façon différente des touches graphiques de la première ligne. Par exemple, les dessins restent sur l'écran graphique tant qu'on n'a pas activé un nouvel affichage en changeant une fonction ou en changeant la fenêtre ou que l'on n'a pas activé l'option ClrDraw du sous-menu DRAW. Les dessins ne se redessinent pas dans ces cas-là, il faut les reprendre. Plusieurs options peuvent être demandées à partir

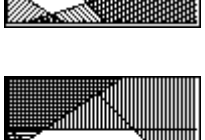

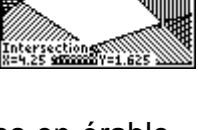

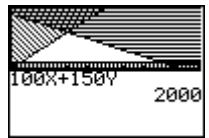

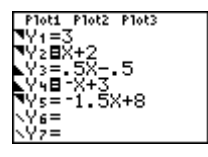

de l'écran principal ou à partir de l'écran graphique, avec des façons différentes de procéder. Par exemple le cercle.

À partir de l'écran principal, en zoom décimal :

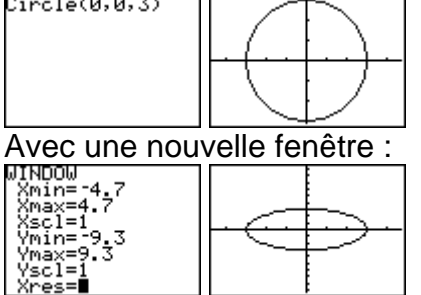

Mais en mode interactif à partir de l'écran graphique.

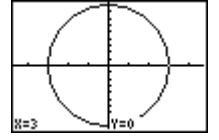

On peut y faire une vraie droite verticale !

On peut obtenir le graphique de l'inverse d'une fonction par l'option DrawInv du menu DRAW. Mais on ne peut toutefois l'obtenir algébriquement. C'est comme la dérivée dont on peut faire le graphique mais que l'on ne peut obtenir sous forme algébrique.

Le sous-menu STO du menu DRAW permet de sauvegarder les ensembles de fonctions GBD ou de dessins Pic.

# **7. Programmation**

Première utilisation : analogue aux MACROS que l'on retrouve dans beaucoup de logiciels. Exemples : le calcul du produit vectoriel ou la loi des cosinus.

On peut aussi utiliser des instructions qui permettent l'interactivité comme Input, Prompt, getKey, etc. Ce n'est pas très recommandable pour le secondaire sauf comme défi pour les élèves les plus doués (ou les plus «maniaques»).

Il existe également des instructions comme dans tous les langages de programmation : If, Then, Else, While, Repeat, etc.

Exemple pour illustrer la limite d'une somme.

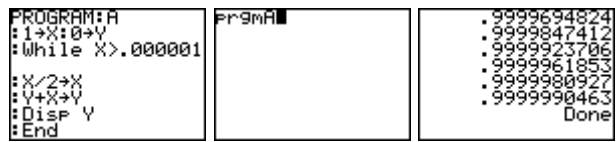

# **8. Modélisation des données**

La modélisation des données (data fitting) est un sujet de plus en plus en vogue dans les milieux qui influencent l'enseignement des mathématiques, notamment aux États-Unis. Dans une situation où il est possible d'isoler deux variables, cette opération consiste à trouver un modèle mathématique, habituellement une équation, qui permette de déterminer comment les deux variables sont reliées entre elles, s'il y a lieu. Il arrive parfois qu'un tel modèle n'existe pas ou encore est trop éloigné des données pour être efficace.

On peut considérer deux types d'activités mathématiques utilisées pour résoudre ce genre de problèmes qui, traditionnellement, n'étaient pas étudiés au secondaire.

*a) Trouver une équation à partir de l'étude des différences entre les valeurs de la variable dépendante.*

Exemples :

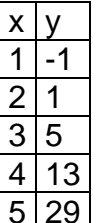

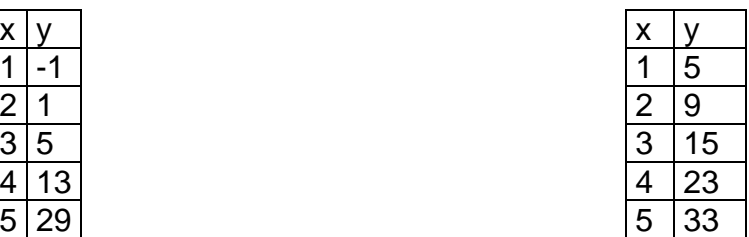

On remarquera que la différence entre deux valeurs successives de la variable indépendante est toujours 1 (si ce n'était pas le cas, il faudrait apporter des modifications à ce qui va suivre). Dans le premier exemple, les différences entre deux valeurs successives de la variable dépendante sont : 2, 4, 8, 16. On reconnaîtra facilement que pour passer d'une différence à l'autre, il faut multiplier par 2. On a donc affaire à une fonction exponentielle dont la base est 2.

Dans le deuxième exemple, les différences sont : 4, 6, 8, 10. En faisant maintenant les différences entre les différences, on obtient 2, 2, 2, 2. Comme cette différence est constante, on peut conclure qu'il s'agit d'une fonction du second degré dont la valeur du coefficient de  $x^2$  est 1 (2/2).

Sans pousser l'analyse très loin, on fait une petite introduction au calcul différentiel.

*b) Les régressions de divers types*

Quand les données sont recueillies par des expériences en laboratoire ou sur le terrain comme en physique, en chimie ou en biologie, il est rare que les données correspondent parfaitement au modèle mathématique. Il en est de même pour les données statistiques. C'est alors que l'on peut utiliser la régression. Ce sujet n'a jamais été à l'étude au secondaire parce que les calculs pour obtenir des solutions satisfaisantes étaient trop longs et complexes. On ne s'attend pas à ce qu'un élève comprenne tout ce qu'il y a de raisonnement mathématique derrière ce genre de problème, mais il peut utiliser sa calculatrice pour « voir » ce qui se passe.

Le premier genre de problèmes qui peut être présenté est la réalisation de nuages de points et l'estimation du coefficient de corrélation. L'élève doit d'abord déterminer « à l'œil » la droite de régression en tenant plus ou moins compte des valeurs extrêmes. Ensuite il doit inclure les points dans un rectangle dont deux des côtés sont parallèles à la droite de régression. Le coefficient de corrélation est

estimé en utilisant le formule :  $\pm \left(1 - \frac{l \arg e^l}{l}\right)$  $\pm \left(1-\frac{l \arg e u r}{longueur}\right)$ . Le

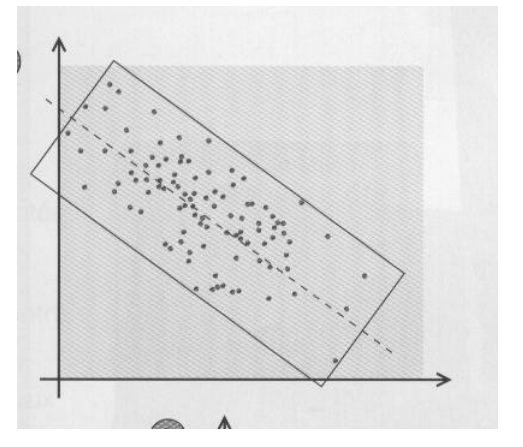

signe est le même que celui de la pente de la droite.

Le deuxième genre de problèmes est solutionné à l'aide de la calculatrice. À partir d'une série de données, on demande de déterminer le meilleur modèle mathématique pour représenter un ensemble de points. Voir série d'exercices 4.

Le troisième genre de problèmes consiste à demander aux élèves de montrer comment se calcule la régression par la méthode des points médians à partir d'une série de données. Ils peuvent par la suite vérifier leur réponse avec la calculatrice.

Ce type de régression a été inventé pour pallier au fait que souvent les données extrêmes avaient un poid trop considérable dans l'établissement de la régression linéaire par la méthode des moindres carrés. De la même façon que la médiane représente parfois mieux un ensemble de données que la moyenne, ce type de régression peut être utile dans certains cas.

Comment calculer la régression par la méthode des points médians, telle que décrite dans le manuel de mathématiques 068-536 édité aux Éditions CEC (Collection Réflexions)

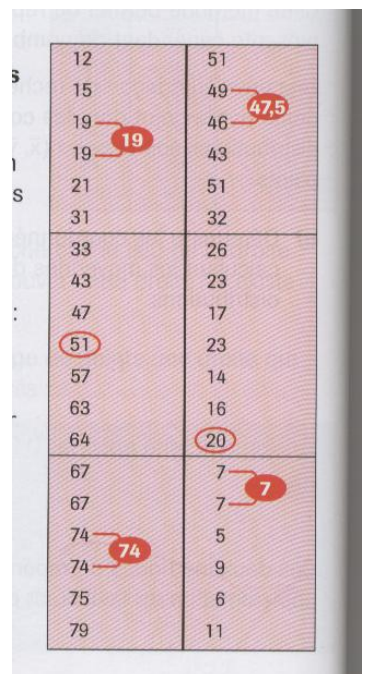

- 1. Diviser l'ensemble de points en trois parties égales après avoir ordonné les points d'après leur abscisse (si ce n'est pas possible, les diviser de façon que le premier et le dernier groupe en compte autant l'un que l'autre).
- 2. Repérer l'abscisse médiane et l'ordonnée médiane dans chacun des trois groupes afin d'obtenir l'abscisse et l'ordonnée de trois nouveaux points  $M_1$ ,  $M_2$  et  $M_3$ , appelés points médians.
- 3. Déterminer l'équation de la droite passant par  $M_1$  et  $M_3$ .
- 4. Déterminer l'équation de la droite parallèle à la précédente et passant par  $M<sub>2</sub>$ .
- 5. La droite de régression est parallèle à ces deux droites, elle a donc la même pente. Comme la première droite représente deux groupes de points et la seconde un seul, on calcule la moyenne des ordonnées à l'origine mais en prenant deux fois l'ordonnée de la première et une fois l'ordonnée de la seconde.
- 6. On forme l'équation de la droite de régression avec la pente et l'ordonnée à l'origine calculée.

# **9. Conclusion**

La calculatrice est un outil qui permet vraiment autre chose que ce que l'on fait avec une calculatrice scientifique ordinaire. Bien utilisée, elle peut soutenir la réflexion et aider la visualisation des concepts que les jeunes du secondaire ont à comprendre en mathématiques. Ses possibilités sont énormes mais il faut prendre le temps de l'apprivoiser et ensuite de l'exploiter. Ce n'est pas un truc qui règle tous les problèmes, loin de là. Les élèves de demain développeront des habiletés différentes à cause de cet instrument et des autres technologies qui sont toujours plus présentes dans notre quotidien.

#### **Exercices série 1 : appropriation de l'outil**

- 1. La calculatrice TI-83 Plus calcule le plus petit multiple commun de 2 nombres à la fois seulement. (Option 8 du menu MATH, sous-menu NUM). Si on indique plus de 2 nombres dans la parenthèse, par exemple : lcm(12,18,24), on obtient une erreur. Trouver un moyen simple pour trouver le PPCM de 3 nombres en une seule instruction.
- 2. L'expression A/BX sur une calculatrice TI-83 Plus signifie-t-elle  $\frac{A}{BX}$  ou  $\frac{AX}{B}$  $\frac{A}{B}$ ?
- 3. Souvent, dans les budgets gouvernementaux notamment, il est opportun d'arrondir les nombres au million près. Comment pourrait-on, en une seule expression, arrondir un nombre au million près ?
- 4. Comment la calculatrice interprète-t-elle l'expression  $3 2 = 2 1$ : est-ce comme si c'était  $(3 -2) = (2 - 1)$  ou encore  $3 - (2 = 2) - 1$  ? Comment expliquer le résultat que l'on obtient en tapant cette dernière expression ?
- 5. Trois fonctions en escalier sont implantées sur la TI-83 Plus. En français ce sont : arrondi, ent et partEnt ou en anglais : round, iPart et int.
	- a. Expliquer les différences entre les trois.
	- b. Laquelle représente la fonction  $y = [x] =$  le plus grand entier inférieur ou égal à x, qui est au programme de math 536 au secondaire
	- c. Résoudre (avec ou sans calculatrice) l'équation :  $[x] = -[1 x]$
- 6. Soit le cercle d'équation  $x^2 + y^2 8x 240 = 0$ .
	- a. Faire afficher ce cercle sur la calculatrice à affichage graphique en s'assurant que le cercle est bien circulaire, qu'il est le plus continu possible et qu'il couvre une bonne partie de l'écran.
		- On pourra définir deux fonctions Y1 et Y2 donnant chacune une moitié du cercle.
		- Si on veut vraiment un joli cercle, qui est bien complet, il faut ajuster la fenêtre pour que les extrémités horizontales du cercle soient sur un pixel.
	- b. Faire ombrager l'intérieur du cercle. On pourra utiliser le menu DRAW.
	- c. Résoudre graphiquement à l'écran de votre calculatrice, l'inéquation suivante :

$$
9x^2 + 25y^2 + 54x - 100y - 3419 \le 0
$$

- On pourra définir deux fonctions ici aussi.
- 7. Soit les fonctions réelles définies par  $f(x) = \sqrt{2x+1}$  et  $g(x) = x^2 + 4x + 7$ .
	- a. Faites afficher la fonction fog(x) sur l'écran mais non les fonctions f et g.
	- b. Le graphique représentant fog est-il une parabole ? Justifier.
	- c. Est-il possible de changer la valeur du 7 dans la fonction g pour que fog soit une droite ? Si oui quelle est cette valeur; si non pourquoi ?
	- d. Faites afficher le graphique de gof(x). Est-ce une demi-droite ? Justifier.

#### **Exercices série 2 : utilité pour l'enseignement**

- 1. À midi ce jour-là, en mer du Nord, le destroyer Anakin était à exactement 100 km à l'Est de la base maritime Petrovsk. Au même moment, le porte-avions Lénine était à 51 km au Nord de la même base. À chaque minute, le destroyer progresse de 0,6 km vers le Nord et de 0,5 km vers l'Ouest. Dans le même temps, le porte-avion avance de 0,1 km vers le Nord et de 0,3 km vers l'Est.
	- a. Esquisser les trajectoires des deux navires en indiquant clairement leur position à midi.
	- b. Écrire les équations représentant les trajectoires de chacun d'eux.

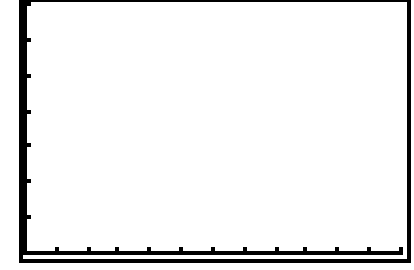

- c. Déterminer le point de rencontre de ces trajectoires à l'aide de la calculatrice.
- d. À quelle distance de son point de départ sera le destroyer lorsqu'il atteindra ce point ? Et le porte-avions ?
- e. Quelle est la vitesse de chacun en km/min ?
- f. Exprimer la position horizontale (Ouest-Est) du destroyer en fonction du temps écoulé depuis midi. La base est le point (0, 0).
- g. Exprimer sa position verticale (Sud –Nord) en fonction du temps. Faire de même pour le porte-avions.
- h. Utiliser le mode paramétrique (Par dans le menu MODE) et écrire les équations déterminées ci-dessus dans l'écran d'édition des fonctions.
- i. Voyez le graphique. Y aura-t-il collision ?
	- Si oui à quelle heure ?
	- Sinon, à quel moment les deux navires seront-ils le plus près l'un de l'autre ? Quelle sera la distance entre eux à ce moment ?

2. Dans le cours de vie économique, les élèves de  $5<sup>e</sup>$  secondaire apprennent qu'il est possible de déterminer très rapidement combien d'années sont nécessaires pour doubler un capital placé à intérêt composé dont les intérêts sont ajoutés au capital à chaque année. Il suffit en effet de prendre 72 et de le diviser par le taux d'intérêt annuel. Ainsi un capital placé à 6 % dans de telles conditions doublera en 12 ans  $(72 \div 6 = 12)$ . C'est la règle du 72 ! On se rappellera que la formule pour calculer la montant accumulé (M) par un

capital C placé à un taux d'intérêt annuel de (X) % pendant (A) années est :

$$
M = C \left( 1 + \frac{X}{100} \right)^A
$$

- a. Vérifier la précision de la règle du 72 pour des taux d'intérêt de 6%, 7%, 8% et 9 %.
- b. À partir de la formule ci-dessus, exprimer la variable A en fonction de la variable X, lorsque le montant accumulé est le double du capital.
- c. Exprimer la règle du 72 par une fonction utilisant les variables X et A.
- d. Comment pourriez-vous faire voir à des élèves de 5<sup>e</sup> secondaire la ressemblance entre ces deux fonctions ? (Deux façons)
- e. Comment pourriez-vous expliquer à des élèves de  $5<sup>e</sup>$  secondaire d'où vient le 72, comment on aurait pu le déterminer ?
- f. Pourriez-vous trouver une formule semblable qui permettrait de déterminer facilement combien d'années il faudra pour tripler un capital placé à intérêt composé annuel de X% si la capitalisation se fait tous les ans ?
- g. Lorsque la capitalisation se fait N fois par année, la formule est légèrement changée :

$$
M = C \left( 1 + \frac{X}{100N} \right)^{AN}
$$

Pourriez-vous trouver une formule semblable à la règle du 72 pour déterminer combien d'années il faudra pour doubler un capital placé à X% si la capitalisation se fait à tous les mois ? Si la capitalisation était quotidienne?

#### **Exercices série 3 : appropriation de l'outil – prise 2**

1. Faire afficher le graphique de la fonction suivante :

$$
f(x) = \begin{cases} x^2 + 6x - 8 & \text{pour } x \le -1 \\ 1 - 2x & \text{pour } -1 \le x < 1 \\ x^3 - 6x^2 + 11x - 7 & \text{pour } x \ge 1 \end{cases}
$$

2. Faire afficher la courbe paramétrique définie par les équations suivantes :

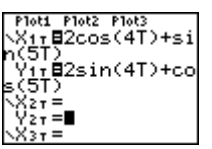

en utilisant un T minimum de 0, un T maximum de  $2\pi$ , et un pas de  $\frac{\pi}{36}$  pour T. Faire ensuite Zoom Décimal.

- 3. Soit la fonction  $f(x) = \sin x \cos x$ . Faire afficher simultanément  $f(x)$ , sa réciproque f  $(1)(x)$  et sa dérivée f  $'(x)$ .
- 4. Écrire un programme nommé ANGLES qui permettra de calculer en degrés, les trois angles d'un triangle quelconque dont les longueurs des trois côtés sont connues. Vous avez le choix soit de placer préalablement ces trois longueurs dans les variables A, B et C, soit de les placer dans la liste  $L_1$  ou encore de préparer le programme pour qu'il les demande de façon interactive.
- 5. Créer un programme, nommé CERCLEL1, qui affichera un cercle dont les coordonnées du centre seront les deux premiers éléments de  $L_1$  et dont le rayon sera le troisième élément de la même liste.
- 6. Faire tracer le graphe de la fonction  $f(x) = \sin (1/x)$  et observer le comporter près de 0.
- 7. En mode *degrés,* faire tracer f(x) = cos (x) et la dérivée f'(x) obtenue avec la calculatrice. Obtient-on le tracé de sin(x)? Expliquer.